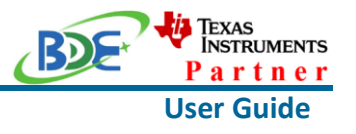

### **Introduction**

This user guide is for BDE-RFM204, a Wireless Module based on TI CC1310. It is a quick start guide for how to connect the module with the evaluation board BDE-EVB07 or with the TI launchpad, and how to build the first application. It also shows a demo for how BDE-RFM204 receives a data packet that is sent from another BDE-RFM204.

### **Get Ready**

The following tools are recommended to develop with BDE-RFM204.

Hardware tools:

- Two modules of BDE-RFM204[\(BDE-RFM204-915-BDE Technology Inc. \(bdecomm.com\)](http://www.bdecomm.com/en/show_info.asp?id=333) [BDE-RFM204-868-BDE Technology Inc. \(bdecomm.com\)\)](http://www.bdecomm.com/en/show_info.asp?id=335)
- Two BDE-ADP203D V1.0 (adaptor board)
- PC or Laptop
- Two BDE-EVB07 ([BDE-EVB07-BDE Technology Inc. \(bdecomm.com\)\)](http://www.bdecomm.com/en/show_info.asp?id=414) or
- Two TI Launchpad ([LAUNCHXL-CC1310 Evaluation board | TI.com](BDE-BLEM205-User-GuideV02.docx))
- USB cable for power supply and debugging

Software tools:

- Terminal software such as CCS, IAR.
- [CCS download](https://www.ti.com/tool/CCSTUDIO-WCS)
- [Software Development Kit \(SDK\)](https://www.ti.com/tool/SIMPLELINK-CC13X0-SDK)

### **Build Your First Application**

Once have the Hardware and Software tools in place, please following the following steps:

A. Connect the Hardware

If chose EVB07:

Use USB cable to connect EVB07 and PC or laptop. Plug BDE-RFM204 with the adaptor board into the dev board and connect all the pins with Jumpers as the following picture shows.

BDE Technology Inc. **1** / **25** info@bdecomm.com

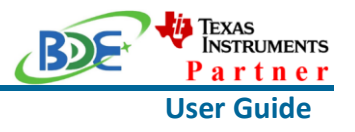

**Wireless Module**

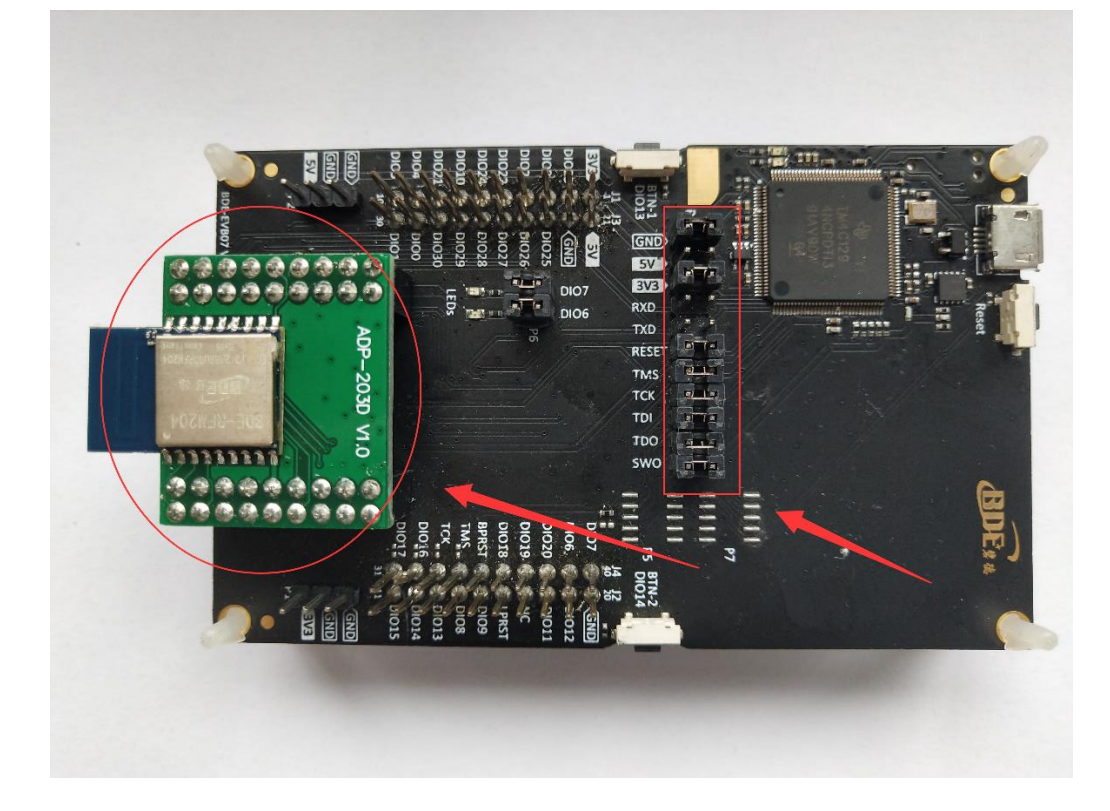

If chose TI Launchpad: The connection is as following.

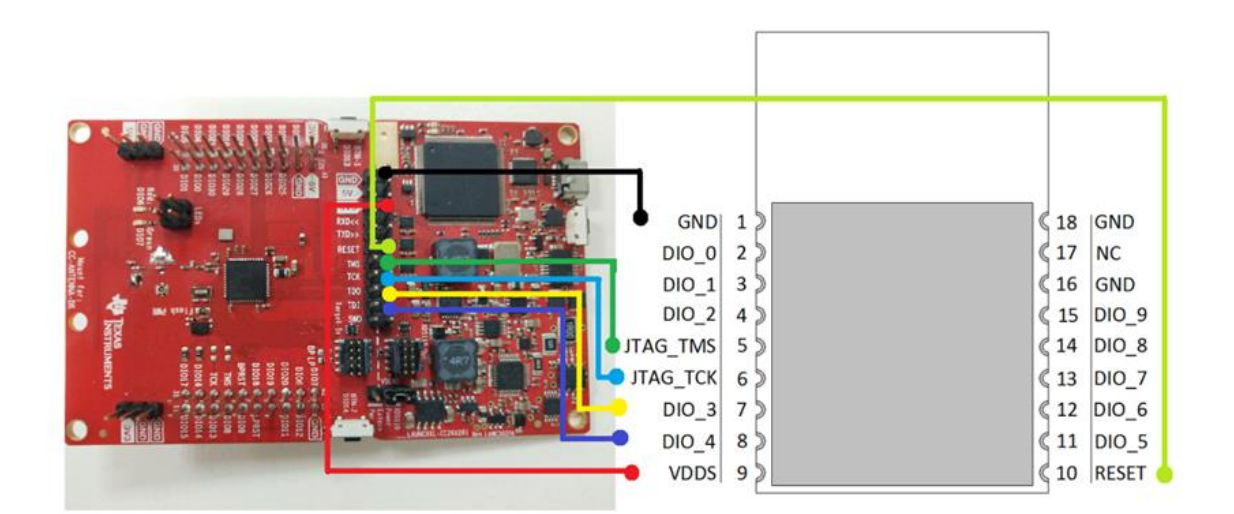

#### **Wireless Module**

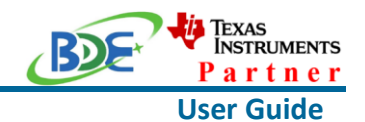

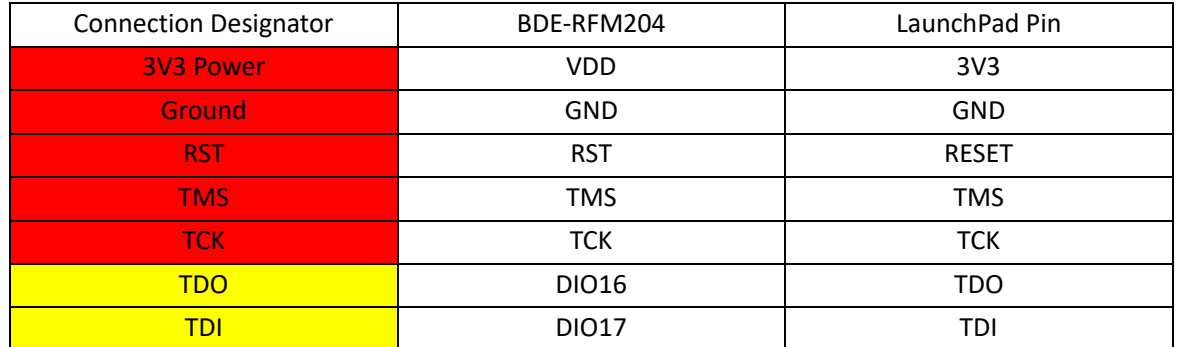

Optional: TDO, TDI, RXD, TXD

#### B. Build the Application

#### <sup>◼</sup> **Download and install the CCS and SDK**

From the above links, follow the instructions in the following steps to download and install the CCS and SDK.

#### <sup>◼</sup> **CCS Installation**

#### 1. Click on this option

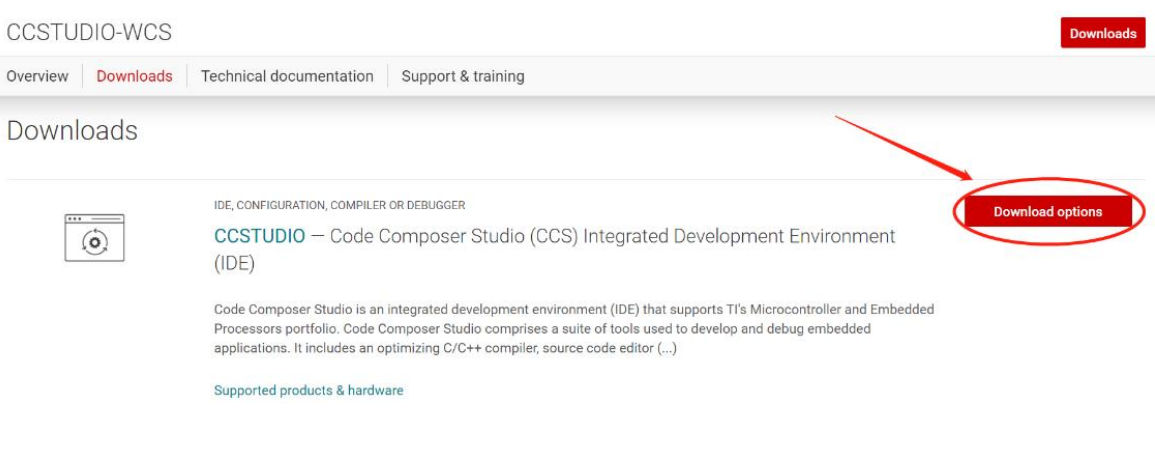

#### 2. Select an option to download CCS

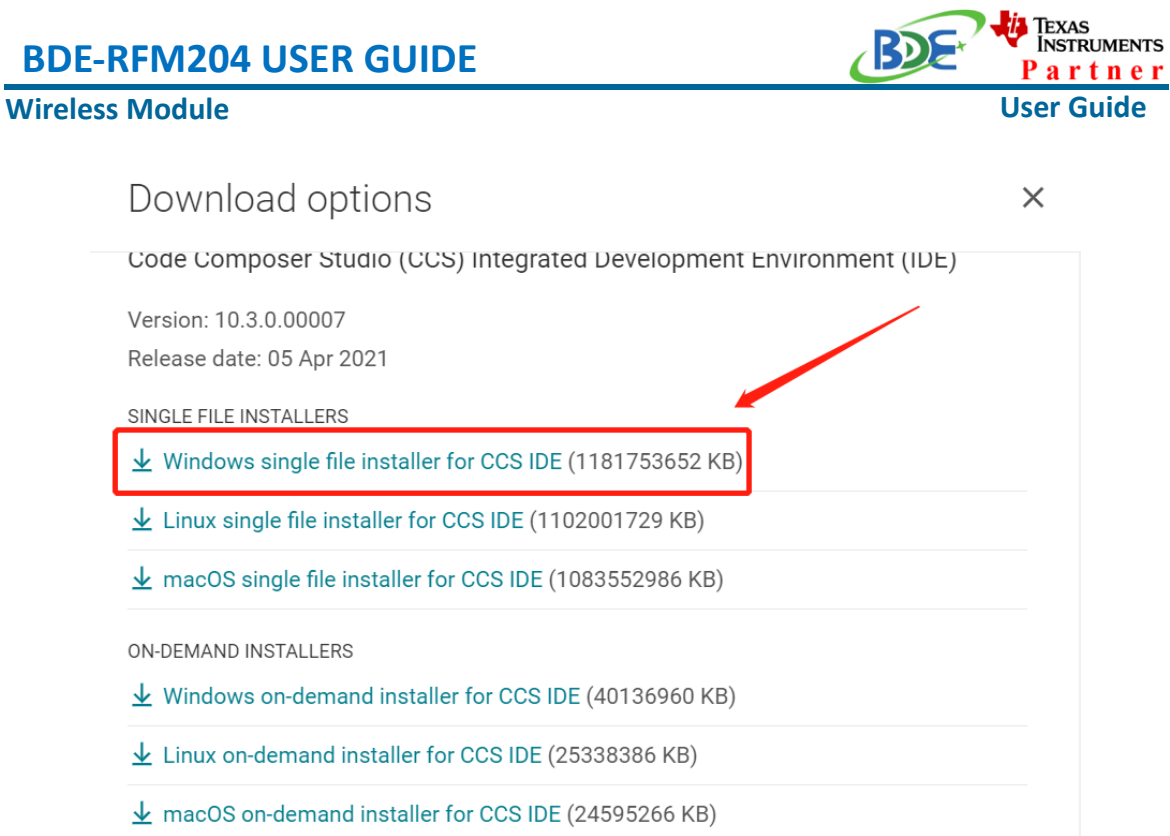

### 3. Unzip the package to a local disc

![](_page_3_Figure_2.jpeg)

![](_page_3_Picture_128.jpeg)

5. Click "Next"

#### **Wireless Module**

![](_page_4_Picture_2.jpeg)

![](_page_4_Picture_3.jpeg)

#### 6. Select the default option

![](_page_4_Picture_59.jpeg)

### Texas<br>Instruments **BDE-RFM204 USER GUIDE** artner **Wireless Module User Guide** 7. Click "Next" **Setup**  $\frac{1}{2}$  $\Box$   $\times$ Please read the information carefully to determine if you need to take any action prior to continuing. Operating System Check -> OK Installer Path Check -> OK Unicode Character Check -> OK Anti-virus Check -> We have detected you are running anti-virus software on this computer. Anti-virus real-time file scanning may interfere with installation and it is recommended you temporarily disable this feature. Anti-virus software may also block the downloading of files that occurs during installation. If you cannot disable the anti-virus software, we recommend the offline installer, which has less interference. Pending Reboot Check -> OK VMware InstallBuilder  $\overline{\phantom{a}}$  Back  $Next >$ Cancel

#### 8. Select the Installation Directory

![](_page_5_Picture_149.jpeg)

J.

#### **Wireless Module**

![](_page_6_Picture_2.jpeg)

![](_page_6_Picture_3.jpeg)

![](_page_6_Picture_114.jpeg)

#### 10. Select the component

![](_page_6_Picture_115.jpeg)

![](_page_7_Picture_54.jpeg)

#### 12. Click "Next"

![](_page_7_Picture_55.jpeg)

![](_page_8_Picture_47.jpeg)

### 14. Waiting for installation to complete

![](_page_8_Picture_48.jpeg)

#### **Wireless Module**

![](_page_9_Picture_2.jpeg)

#### <sup>◼</sup> **Software Development Kit (SDK) installation**

#### 1. Click on this option

![](_page_9_Picture_84.jpeg)

#### 2. Select an option you need to download SDK

![](_page_9_Figure_7.jpeg)

3. Log in to your TI account, if you are a new user, register a TI account first

**Wireless Module**

![](_page_10_Picture_2.jpeg)

myTl account

myTI FAQ

## Existing myTI user?

![](_page_10_Picture_63.jpeg)

### 4. Select "civil" if your application is for civil use

![](_page_10_Picture_64.jpeg)

#### **Wireless Module**

![](_page_11_Picture_2.jpeg)

5. Select "Yes" and submit<br>compliance with any such import, use, or export restrictions. . I / We hereby certify that we will adhere to the conditions above. · I / We do not know of any additional facts different from the above. . I / We take responsibility to comply with these terms. . I / We understand we are responsible to abide by the most current. versions of the Export Administration Regulations and other U.S. export and sanctions laws.  $No$ I CERTIFY ALL THE ABOVE IS TRUE: Yes  $\bullet$ Submit Thank you, **Texas Instruments** 

6. Download SDK

TI Home

## **TI Request**

## You have been approved to receive this file. Click "Download" to proceed.

In a few moments, you will also receive an email with the link to this file.

![](_page_11_Picture_9.jpeg)

Thank you, **Texas Instruments** 

7. Installation

![](_page_12_Figure_0.jpeg)

9. Select the default option

![](_page_13_Picture_48.jpeg)

10. Select the Installation directory

![](_page_13_Picture_49.jpeg)

![](_page_14_Picture_46.jpeg)

![](_page_14_Picture_47.jpeg)

#### **Wireless Module**

![](_page_15_Picture_2.jpeg)

- Run an example/demo code
	- 1. For the first module, find the option named "Import CCS project…"

Workspace v11 - simple peripheral CC26X2R1 LAUNCHXL tirtos ccs/Profiles/s File Edit View Navigate Project Run Scripts Window Help  $\mathbb{R}^3$   $\blacktriangleright$   $\mathbb{R}$   $\mathbb{Q}$  :  $\mathbb{R}$   $\blacktriangleright$  :  $\mathbb{Z}$   $\blacktriangleright$  :  $\mathbb{C}$   $\mathbb{R}$  New CCS Project... ● Project Wizard (Resource Explorer) **B** Project Explorer  $\mathbb{Z}$ Simple\_peripheral CC Service With Sketch... **Build Project Build All**  $Ctrl + B$ **Build Configurations**  $\rightarrow$ **Build Working Set**  $\rightarrow$ Clean... **Build Automatically** Show Build Settings... Import CCS Projects... unport Legacy CCSv3.3 Projects... Add Files... **RTSC Tools**  $\rightarrow$ Import Energia Sketch... Import Energia Libraries...  $C/C++$  Index  $\rightarrow$ Properties

2. According to the following path to find the sending end project: ti\simplelink\_cc13x0\_sdk\_4\_20\_00\_05\examples\rtos\CC1310\_LAUNCHX L\ easylink\ rfEasyLinkRx\tirtos\ccs

![](_page_16_Picture_1.jpeg)

#### **Wireless Module**

![](_page_16_Picture_80.jpeg)

#### 3. Open the "CC1310\_LAUNCHXL.c", comment these lines as the arrows show.

![](_page_16_Picture_5.jpeg)

4. Open the "CC1310 LAUNCHXL fxns.c", comment the line as the arrows shows.

#### **Wireless Module**

![](_page_17_Picture_2.jpeg)

workspace v20 - rfEasyLinkRx CC1310 LAUNCHXL tirtos ccs/CC1310 LAUNCHXL fxns.c - Code Com File Edit View Navigate Project Run Scripts Window Help

![](_page_17_Figure_4.jpeg)

#### 5. Right Click the project to build the receiving end project

workspace v20 - Code Composer Studio File Edit View Navigate Project Run Scripts Window Help  $\mathbf{B} = \mathbf{B} \cdot \mathbf{B} + \mathbf{B} \cdot \mathbf{B} + \mathbf{B} \cdot \mathbf{B}$ 日乌了 8 = 日 **B** Project Explorer  $\mathbb{Z}$ Figure 1944 - The Figure 1944 of the State 1944 of the State 1944 <del>> ⊗ Project Dependencies</del> > 副 Includes Show In Alt-> a Debug Show in Local Terminal  $\triangleright$   $\triangleright$  easylink Add Files... > 
ightharpoonup Smartrf settings **■ Copy** > argetConfigs **Paste**  $\angle$  **E** Board.h **x** Delete ▶ *a* CC1310 LAUNCHXL fxns.c Refactor > 2 CC1310 LAUNCHXL TIRTOS.cmd Source ▶ *a* CC1310\_LAUNCHXL.c Move.. > A CC1310 LAUNCHXL.h  $\angle$  **a** ccfg.c Rename... > **@** rfEasyLinkRx.c Import **&** Board.html Export... Refresh overview.rov.json Show Build Settings... **■ README.md** > 
Stirtos\_builds\_CC1310\_LAUNCHXL\_release\_co **Build Project Clean Project Sunday** 

6. Click this bug icon (means download and debugging)

#### **Wireless Module**

![](_page_18_Picture_2.jpeg)

workspace v20 - Code Composer Studio File Edit View Navigate Project Run Scripts Window Help O ▼ R R :< ▼ :Ø :∦ ▼ :@ R R <mark>本</mark>▼ :@ ▼ :☆ ← ★ ← ← 日 每 了 3 0 日 **D** Project Explorer  $\mathbb{Z}$ v BrfEasyLinkRx CC1310 LAUNCH L tirtos ccs [Active - Deb > 會 Project Dependencies > 刷 Includes  $\triangleright$   $\triangleright$  Debug  $\rightarrow$  easylink > 
e smartrf settings  $\rightarrow$   $\approx$  targetConfigs  $\angle$  **E** Board.h > a CC1310 LAUNCHXL fxns.c > 2 CC1310 LAUNCHXL TIRTOS.cmd > a CC1310 LAUNCHXL.c > B CC1310 LAUNCHXL.h  $\angle$  **a** ccfg.c  $\triangleright$  **@** rfEasyLinkRx.c **& Board.html A** overview.rov.json **■ README.md** 

### > <sup>6</sup> tirtos builds CC1310 LAUNCHXL release ccs

#### 7. Click on this option to start debugging

![](_page_18_Picture_109.jpeg)

#### **Wireless Module**

![](_page_19_Picture_2.jpeg)

8. Find the file which is named "rfEasyLinkRx.c" and the function which is named "rxDoneCb", and set a breakpoint at the line as the arrows shows

workspace v20 - rfEasyLinkRx CC1310 LAUNCHXL tirtos ccs/rfEasyLinkRx.c - Code Composer S File Edit View Project Tools Run Scripts Window Help

![](_page_19_Picture_77.jpeg)

9. For another module, according to the following path to find the sending end project:

ti\simplelink\_cc13x0\_sdk\_4\_20\_00\_05\examples\rtos\CC1310\_LAUNCHX L\ easylink\ rfEasyLinkTx\tirtos\ccs

![](_page_19_Picture_78.jpeg)

#### **Wireless Module**

![](_page_20_Picture_2.jpeg)

#### 10. Open the "CC1310\_LAUNCHXL.c", comment these lines as the arrows show.

60 workspace v21 - rfEasyLinkTx CC1310 LAUNCHXL tirtos ccs/CC1310 LAUNCHXL.c - Code Composer Studio

![](_page_20_Figure_5.jpeg)

11. Open the "CC1310\_LAUNCHXL\_fxns.c", comment the line as the arrows shows.

of workspace v21 - rfEasyLinkTx CC1310 LAUNCHXL tirtos ccs/CC1310 LAUNCHXL fxns.c - Code Composer S File Edit View Navigate Project Run Scripts Window Help

![](_page_20_Picture_8.jpeg)

#### **Wireless Module**

![](_page_21_Picture_2.jpeg)

# 12. Right Click the project to build the sending end project  $\mathbf{p}$  workspace\_vz1 - Lode Lomposer Studio

File Edit View Navigate Project Run Scripts Window Help

![](_page_21_Picture_66.jpeg)

#### 13. Click this bug icon (means download and debugging)

workspace v21 - Code Composer Studio

![](_page_21_Picture_67.jpeg)

#### **Wireless Module**

![](_page_22_Picture_2.jpeg)

14. Click on this option to start debugging in workspace v21 - rfEasyLinkTx CC1310 LAUNCHXL tirtos ccs/rfEasyLinkTx.c -File Edit View Project Tools Run Scripts Window Help **D' - Re: K - 2 P P** ■スタパ田星も四▼約約◆▼占す▼|#▼| **\*** Debua <sup>⊠</sup> v ● rfEasyLinkTx CC1310 LAUNCHXL tirtos ccs [Code Composer Studio - Devi v **®** Texas Instruments XDS 10 USB Debug Probe/Cortex M3 0 (Suspended  $\equiv$  main() at rfEasyLinkTx. 250 0x00003A58  $\equiv$  c int00() at boot.asm:234 0x00005780 (c int00 does not contain fr *<b>a* rfEasyLinkTx.c  $\approx$ 250 {  $251$ /\* Call driver init functions.  $*$ 252 Board\_initGeneral(); 253 254  $/*$  Open LED pins  $*/$ pinHandle = PIN\_open(&pinState, pinTable); 255 256 Assert\_isTrue(pinHandle != NULL, NULL); 257 258  $/*$  Clear LED pins  $*/$ 259 PIN\_setOutputValue(pinHandle, Board\_PIN\_LED1, 0); 260 PIN\_setOutputValue(pinHandle, Board\_PIN\_LED2, 0); 261 262 txTask\_init(pinHandle); 263 264  $/*$  Start BIOS  $*/$ 265 BIOS\_start(); 266

![](_page_22_Picture_4.jpeg)

15. You can see the lights flashing (means sending a data uninterruptedly)

#### **Wireless Module**

![](_page_23_Picture_2.jpeg)

#### 16. The program stops at the breakpoint

od workspace v20 - rfEasyLinkRx CC1310 LAUNCHXL tirtos ccs/rfEasyLinkRx.c - Code Con File Edit View Project Tools Run Scripts Window Help

![](_page_23_Picture_5.jpeg)

By far you should've built your first application successfully.

For further development, please check out the [CC1310 data sheet, product information and](https://www.ti.com/product/CC1310)  [support | TI.com](https://www.ti.com/product/CC1310) page and download the User guide [\(](https://www.ti.com/product/CC2642R)[https://www.ti.com/lit/pdf/swcu185\)](https://www.ti.com/lit/pdf/swcu185)

#### **Other Resources**

[Mac OS Installer for SimpleLink CC13X2 26X2 SDK](https://www.ti.com/tool/SIMPLELINK-CC13X2-26X2-SDK)

[Linux Installer for SimpleLink CC13X2 26X2 SDK](https://www.ti.com/tool/SIMPLELINK-CC13X2-26X2-SDK)

[Mac OS Installer for Code Composer Studio IDE](https://www.ti.com/tool/CCSTUDIO-WCS)

[Linux Installer for Code Composer Studio IDE](https://www.ti.com/tool/CCSTUDIO-WCS)

[CC1310 SimpleLink™ Ultra-Low-Power Sub-1 GHz Wireless MCU](https://www.ti.com/product/CC1310)

[Windows Installer for SmartRF Flash Programmer 2](https://www.ti.com/tool/FLASH-PROGRAMMER)

#### **Wireless Module**

![](_page_24_Picture_2.jpeg)

#### **More Questions:**

Please search existing answers on [TI E2E support forums](https://e2e.ti.com/)

Contact your local TI sales representative. Or Contact BDE Technology, Inc.

China: B2-403, 162 Science Ave, Huangpu District, Guangzhou, 510663 Tel: +86-020-28065335 Website:<http://www.bdecomm.com/cn/>Email: [shu@bdecomm.com](mailto:shu@bdecomm.com)

USA: 67 E Madison St, #1603A, Chicago, IL 60603 Tel: +1-312-379-9589 Website:<http://www.bdecomm.com/>Email: [info@bdecomm.com](mailto:info@bdecomm.com)